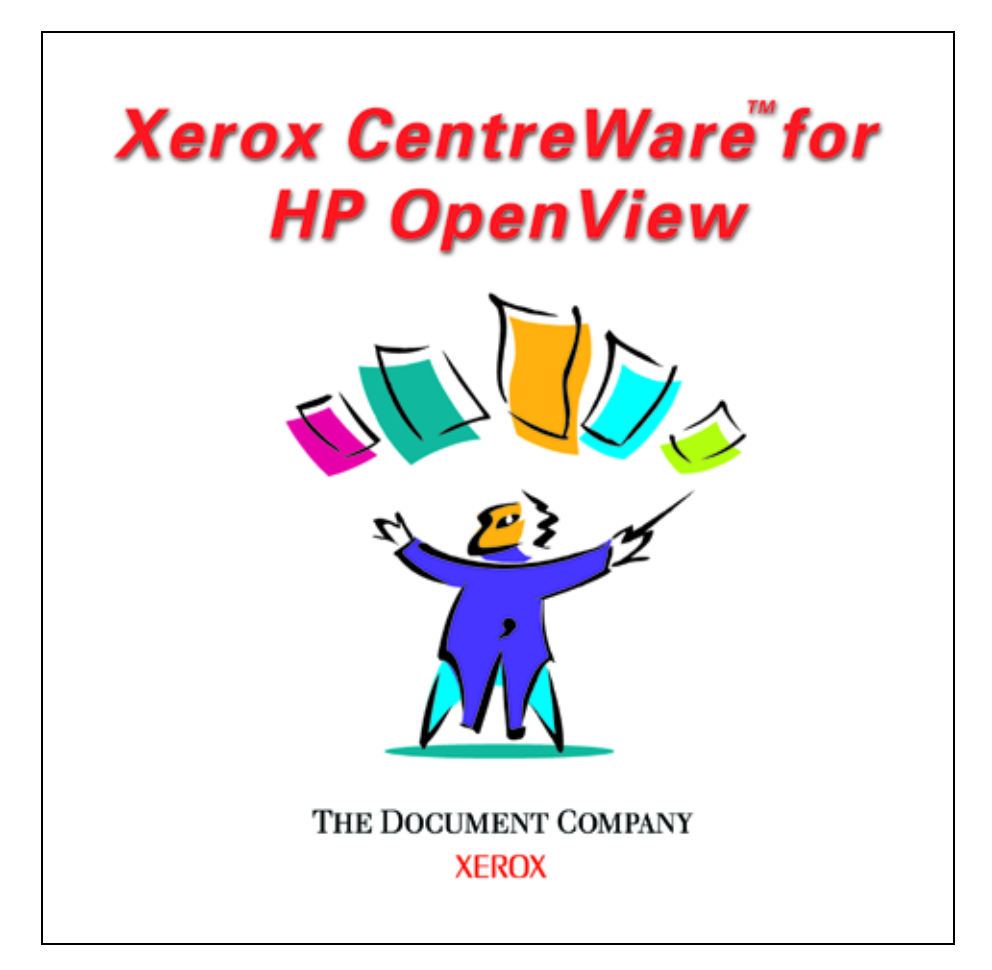

*Xerox CentreWare for HP OpenView NNM User Guide*

Version 1.1

© 2000 by Xerox Corporation. All rights reserved.

Copyright protection claimed includes all forms and matters of copyright material and information now allowed by statutory or judicial law or hereinafter granted, including without limitation, material generated from the software programs which are displayed on the screen such as styles, templates, icons, screen displays, looks, etc.

Xerox<sup>®</sup>, The Document Company<sup>®</sup>, the digitized X, and all Xerox products mentioned in this publication are trademarks of Xerox Corporation®. Products and trademarks of other companies are also acknowledged.

Changes are periodically made to this document. Changes, technical inaccuracies, and typographical errors will be corrected in subsequent editions. Technical updates will be included in subsequent editions.

Published in the United States of America

# **Contents**

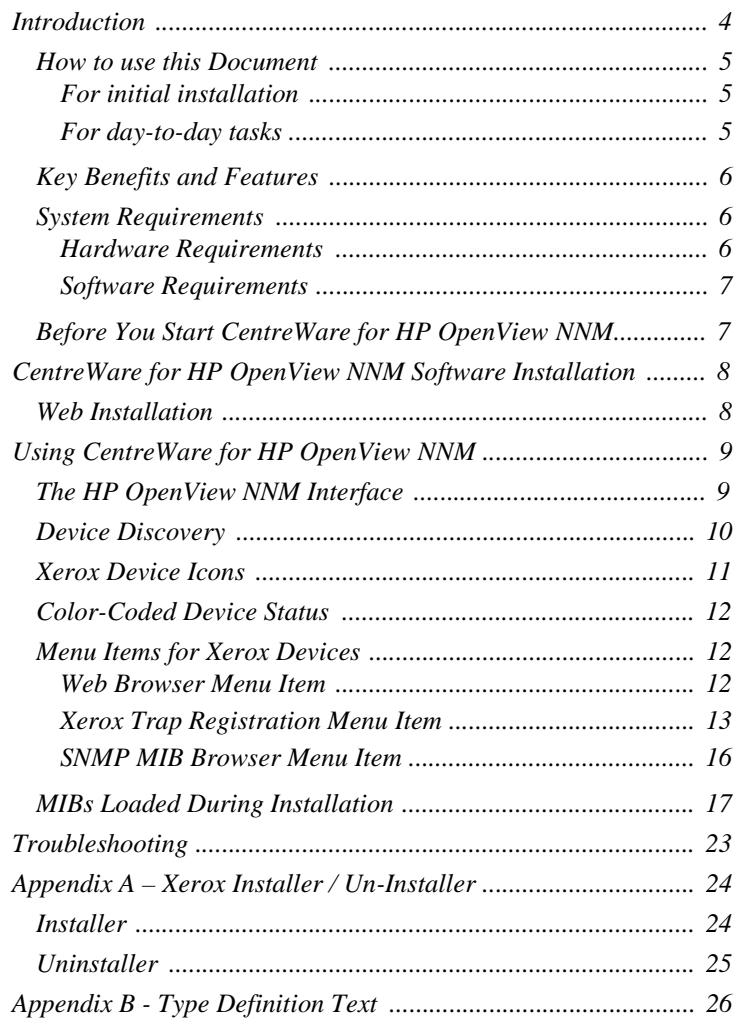

# <span id="page-3-0"></span>**Introduction**

This User Guide describes the installation and features of Xerox CentreWare for Hewlett Packard OpenView NNM, Version 1.x. As an enterprise network management application, HP NNM provides the ability to view and centrally manage network resources. With the addition of the CentreWare Snap-In for OpenView NNM, this application can additionally provide the status of several types of Xerox devices on the network.

When successfully installed, you will be able to view all of the discovered Xerox network devices under one map in OpenView NNM.

In addition, CentreWare for HP NNM enables HP NNM to:

- Discover Xerox networked devices with HP NNM
- Provide special status and notifications to HP NNM users about Xerox devices. Device status will be enhanced by a rich MIB data set available via web server in certain Xerox networked devices.
- Display standard HP NNM Color Coding for the Xerox Printer Agent icon
- Automatically notify the user about Xerox device events and problems through the use of SNMP event traps
- Launch CentreWare Internet Services using a standard web browser.

*Note: This assumes all Xerox networked devices will include an Embedded Web Server.*

## <span id="page-4-0"></span>**How to use this Document**

This document assumes that you have a working knowledge and familiarity with HP NNM. Only procedures that result from the installation of the CentreWare for HP NNM snap-in are described.

You may print all or part of this document at any time from your Adobe Acrobat reader by clicking the **File** menu and then selecting **Print**. You may then select a single page, a range of pages, or the entire document for printing.

### **For initial installation**

Read and follow these sections:

**1 [CentreWare for HP OpenView Software Installation](#page-7-0)**

#### **For day-to-day tasks**

Read and follow these sections:

- **1 [Using CentreWare](#page-8-0) for HP NNM**
- **2 [Troubleshooting](#page-22-0)**

## <span id="page-5-0"></span>**Key Benefits and Features**

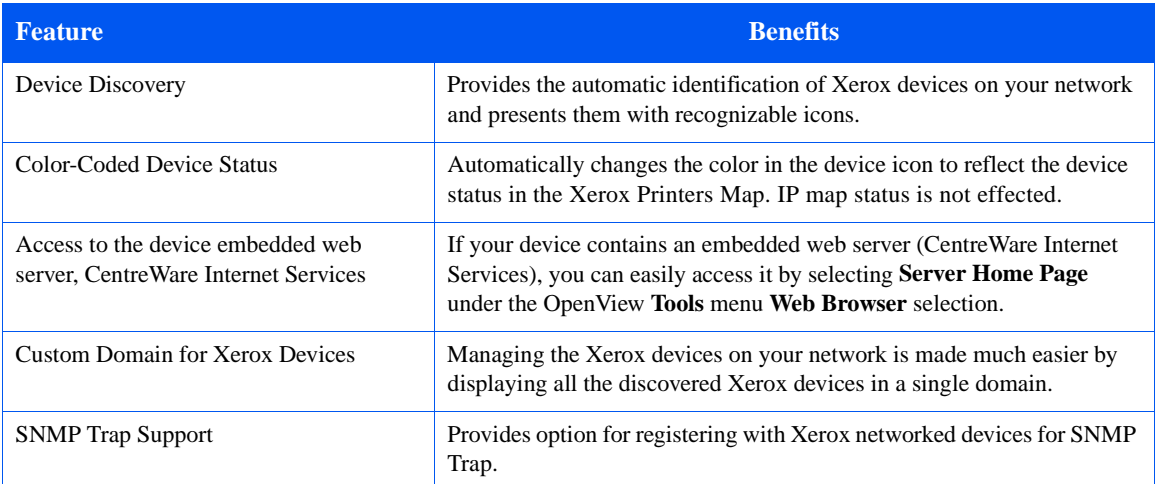

## **System Requirements Hardware Requirements**

This solution modifies existing HP NNM files and adds a few small files to your hard disk. The total hardware requirements are as follows:

- Pentium PC
- Minimum 64 Megabytes RAM
- Minimum 5 Megabytes Hard Disk Space

#### **Software Requirements**

The following software must be installed on your PC before installing CentreWare for HP OpenView NNM.

- Windows NT 4.0 with Service Pack 3.0 or later
- HP OpenView NNM Version 6.0, or later
- Microsoft Internet Explorer 4.1, or greater OR Netscape Navigator v4.0 or greater.

<span id="page-6-0"></span>**Before You Start CentreWare for HP OpenView NNM**

Connect your device to an active network with appropriate cabling. Ensure the device has a valid, unique IP address.

# <span id="page-7-0"></span>**CentreWare for HP OpenView NNM Software Installation**

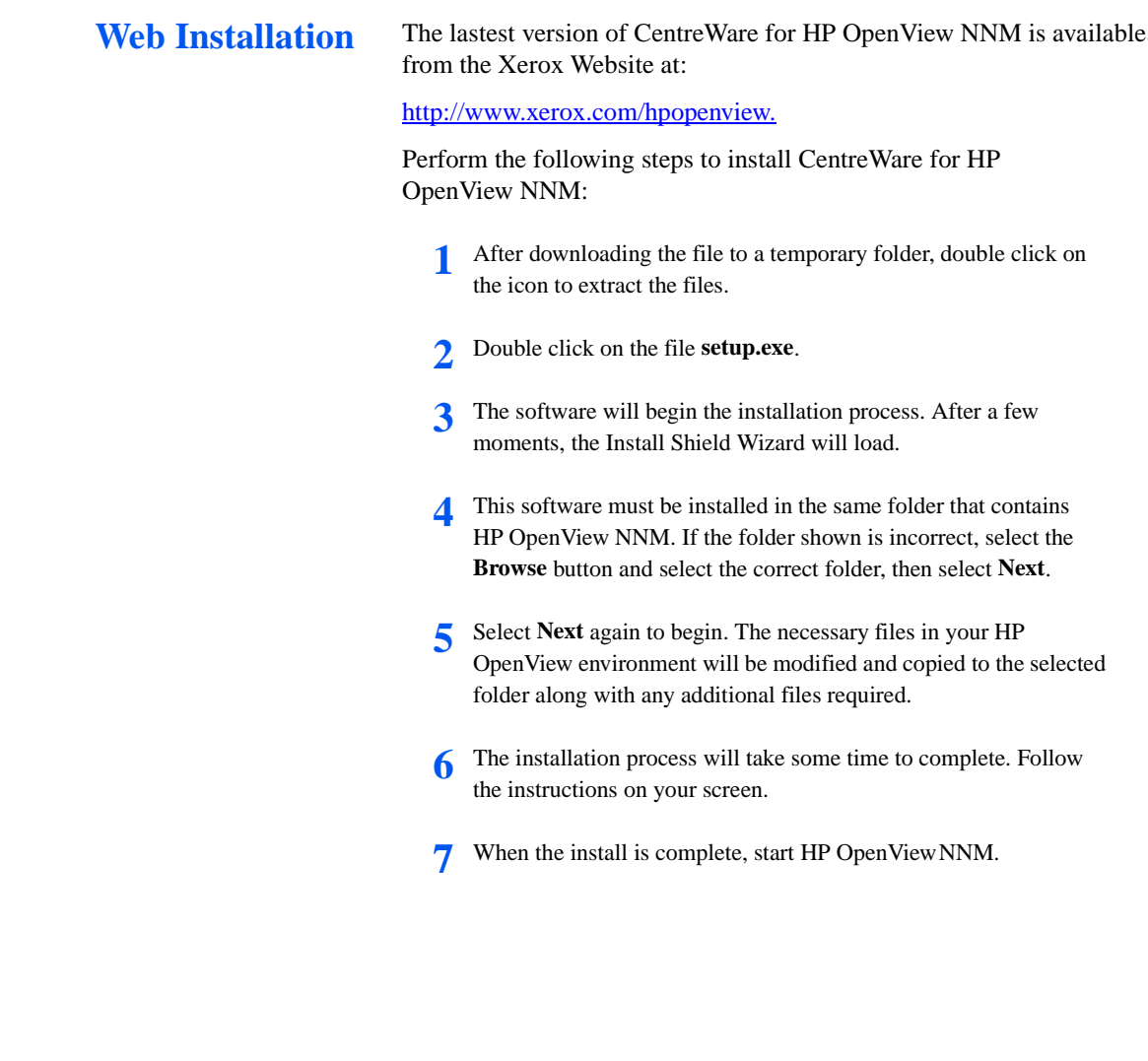

# <span id="page-8-0"></span>**Using CentreWare for HP OpenView NNM**

This section describes the features of HP NNM made available by the installation of CentreWare for HP NNM. Only those features of OpenView that are directly related to the CentreWare functionality will be described. For additional information on HP OpenView NNM, go to the OpenView Home page at:

<http://www.openview.hp.com>

## **The HP OpenView NNM Interface**

An example of the HP NNM User Interface is shown in the figure below. Note that the standard features of the application are accessed via the Menu bar at the top if the display, and the Tool bar situated below it.

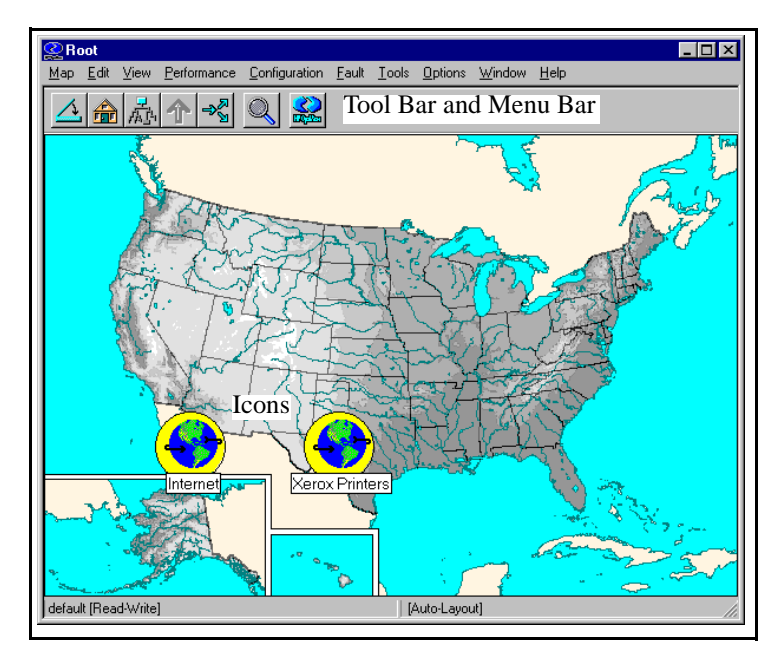

On this display, there are two domains displayed on the "map" that is the work space for the OpenView application. Of these two domains, only the Xerox Printers domain was generated by CentreWare for HP OpenView NNM.

*NOTE: The background of the work space is selectable by the user. Not all OpenView installations will utilize a map of the United States for their background scheme.*

The CentreWare generated Xerox Printers domain represents all of the Xerox devices that were discovered on the network. Double clicking this icon will cause these devices to be displayed in a map view that shows each Xerox device with Xerox status.

If this icon is right-clicked, a secondary dialog is displayed by selecting **Xerox Device Display** from the resulting menu. The dialog is shown below. It is used to provide statistics including the number of devices found under the Xerox Printers icon, and their status.

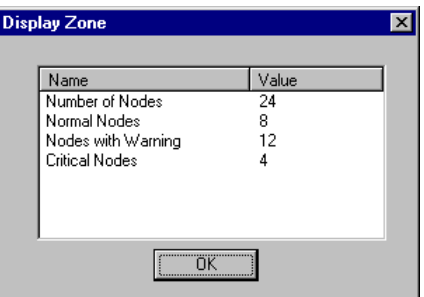

**Device Discovery** HP OpenView provides the discovery of Xerox devices. CentreWare for HP OpenView NNM additionally enables the identification of these device types as Xerox devices and the assignment of a unique Xerox icon to them.

<span id="page-9-0"></span>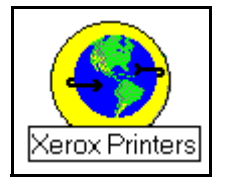

<span id="page-10-0"></span>**Xerox Device Icons** CentreWare for HP OpenView uses two icons to represent individual Xerox devices. The icons for these devices are:

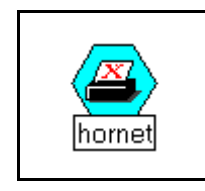

**Xerox Printers** - This icon represents those devices that are printers only. An example might be one of the Xerox N-Series printers.

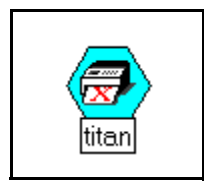

**Xerox Multifunctional Devices** - This icon represents devices that have more than just printing capability. The features of these devices may include copying, network scanning, and faxing. An example of this type of device is the Xerox Document Centre products.

### **Xerox Printer Agent Icon**

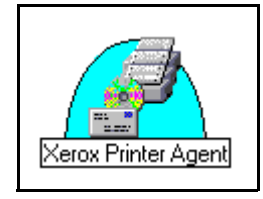

When double-clicked, the Xerox Printers icon or Xerox Multifunctional device icon will display another icon called the Xerox Printer Agent icon. Like the other icons in HP OpenView NNM, this icon will change when the status of the device changes. The function of this icon is to monitor alarms from the Xerox device and report them to HP OpenView NNM. This icon is created when CentreWare for HP OpenView NNM is installed. It is the only icon whose color is controlled by the CentreWare Snap-in.

## <span id="page-11-0"></span>**Color-Coded Device Status**

The Xerox Printer Agent icon will be color-coded to represent the current status of the device. The color-coded status is provided via the xrxstatus.dll utility, for the Xerox Printers map.

The color of the icon is determined by the return code from the device. Under the control of HP OpenView NNM, the color will also propagate to the top of the network, providing top level indication of problems that exist at lower levels in the map structure. This propagation is controlled by HP OpenView NNM, *not* the CentreWare Snap-in. IP map icons do not propagate the Agent status.

The relation between the color-code and the device status is presented in the following table.

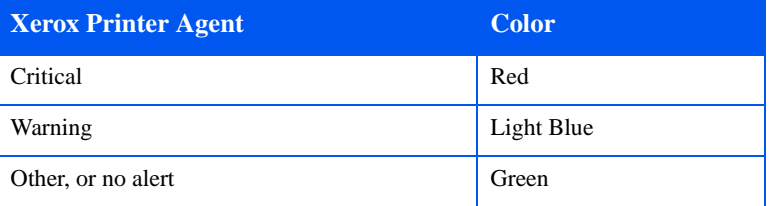

## **Menu Items for Xerox Devices**

There are OpenView NNM menu items that are created when CentreWare for HP NNM is installed. These menu items reside on the Tools menu on the OpenView NNM Menu bar.

#### **Web Browser Menu Item**

Many Xerox devices contain embedded web servers. HP NNM automatically detects whether a device contains one and launches CentreWare Internet Services though the **Server Home Page** menu selection.

Internet Services provides a variety of features for configuring and monitoring your device.

<span id="page-12-0"></span>Consult the manuals and CDs delivered with your device for details on Xerox CentreWare Internet Services. The Web Browser menu item is used to launch CentreWare Internet Services for the selected device. To use this feature perform the following steps:

- **1** Select a Xerox device.
- **2** Select the **Tools** menu, **Web Browser**, and **Server Home Page**.
- **3** The default web browser for the workstation will be launched, and CentreWare Internet Services for the device will be displayed.

#### **Xerox Trap Registration Menu Item**

The Xerox Trap Registration menu item will allow the user to select and enable the type of trap configuration desired for the managing workstation. Traps are used to provide an alert the instant an error at the device occurs, rather than waiting for the next status poll. They also provide more detailed troubleshooting information when a device is experiencing a problem.

There are two possible selections for Trap Registration. With **Single Selection**, the user selects a specific Xerox device. Only the device selected will be registered. Any alerts for that device will be seen in the managing workstation's All Alarms Browser.

With the **Auto Trap Configuration** the managing workstation is registered at all discovered Xerox networked devices to receive traps. As with Single Selection, any alerts for the devices are seen in the managing workstation's All Alarms Browser.

#### **USING SINGLE SELECTION**

This trap configuration registers the selected device. Only one device can be selected at a time.

To use the Single Selection configuration, perform the following steps:

- **1** Select a Xerox device.
- **2** Select the **Tools** menu, **Xerox Trap Registration**, and **Single Selection**.
- **3** The Xerox device will be configured to recognize the managing workstation.
- **4** The SNMP information for that device will be captured and displayed in the All Alarms Browser for the managing workstation.

#### **USING AUTO TRAP CONFIGURATION**

In the Auto Trap Configuration, all discovered Xerox devices are registered.

To use Auto Trap Configuration, perform the following steps:

- **1** Select a Xerox device.
- **2** Select the **Tools** menu, **Xerox Trap Registration**, and **Auto Trap Configuration**.
- **3** The managing workstation will be registered at all discovered and managed Xerox networked devices.
- **4** The SNMP information for that device will be captured and displayed in the Alarm Browser for the managing workstation.

### **CONFIRMING SNMP TRAP REGISTRATION AT THE DEVICE**

To confirm SNMP Trap Registration on a specific Xerox device, perform the following steps:

- **1** Select the Xerox device.
- **2** In HP OpenView, Select the **Tools** menu, **Web Browser**, and **Server Home Page**.
- **3** The default web browser for the workstation will be launched, and CentreWare Internet Services for the device will be displayed.
- **4** Select the **Properties** tab.
- **5** Select **Connectivity**, **Protocols** and **SNMP**.

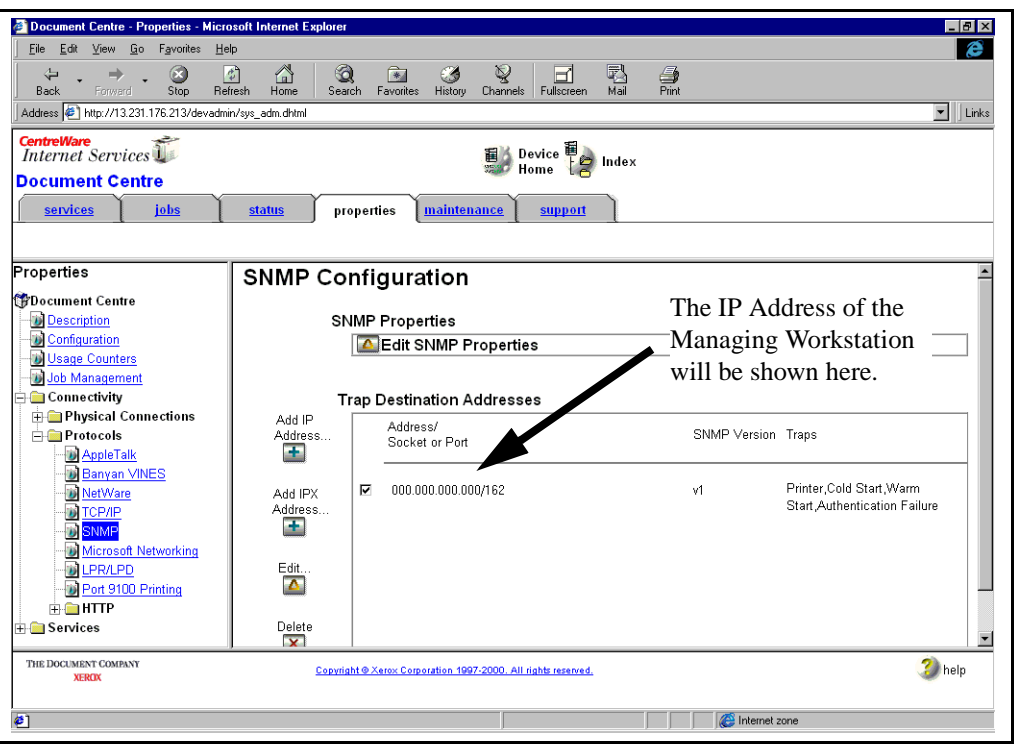

**6** The screen shown below will be displayed.

#### <span id="page-15-0"></span>**SNMP MIB Browser Menu Item**

The SNMP MIB Browser selection will display a MIB browser that allows the user to search for, select, view, and set values for MIB OIDs.

The MIB Browser is a standard feature of the HP OpenView NNM application, and is not installed with CentreWare for HP NNM. However, when CentreWare for HP OpenView NNM is installed, the OIDs for Xerox networked devices are installed, and can be viewed with the SNMP MIB Browser.

When the SNMP MIB Browser selection is made, a browser screen like the one below is displayed.

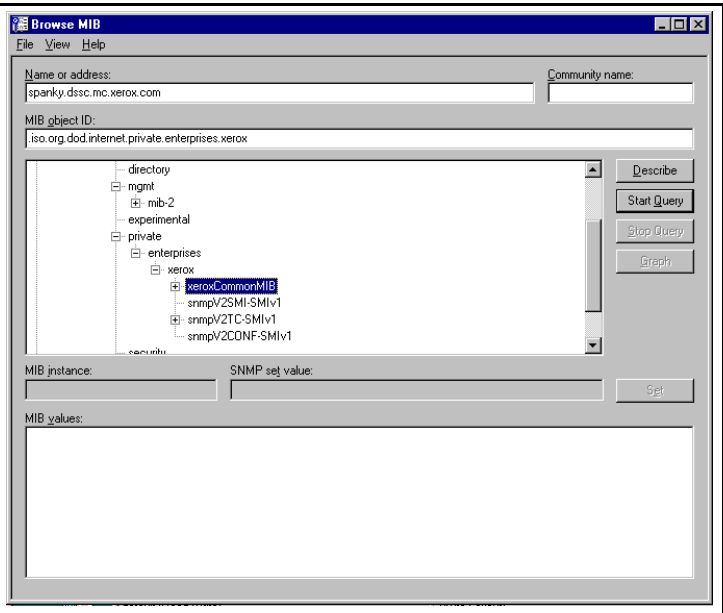

Using this browser, the user can access any MIB OID in the configuration. The browser will then allow the user to view the contents of the OID for evaluation and troubleshooting.

## <span id="page-16-0"></span>**MIBs Loaded During Installation**

In the following table is a list of the MIBs loaded during installation of CentreWare for HP OpenView NNM, accompanied by a brief description of the MIB.

*NOTE: All Xerox devices support a subset of the included MIB modules. IETF MIBs are supported by all Xerox devices*.

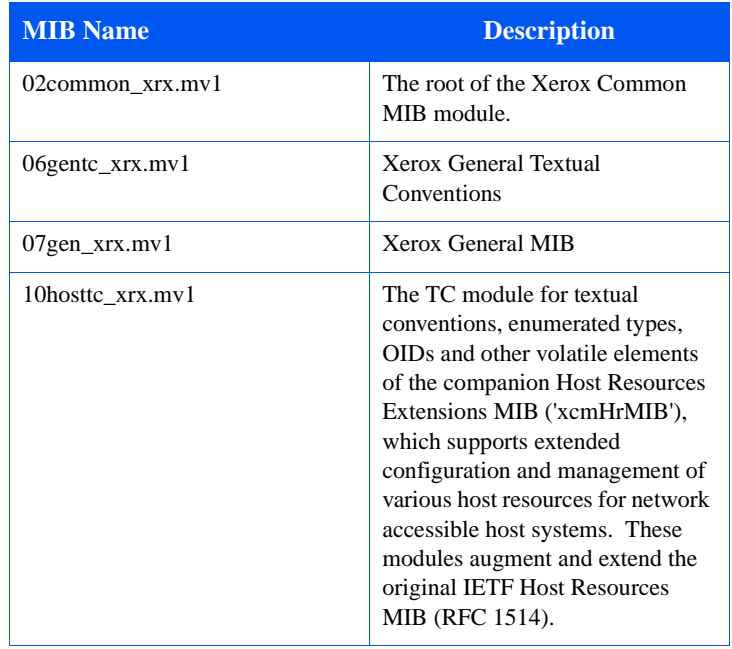

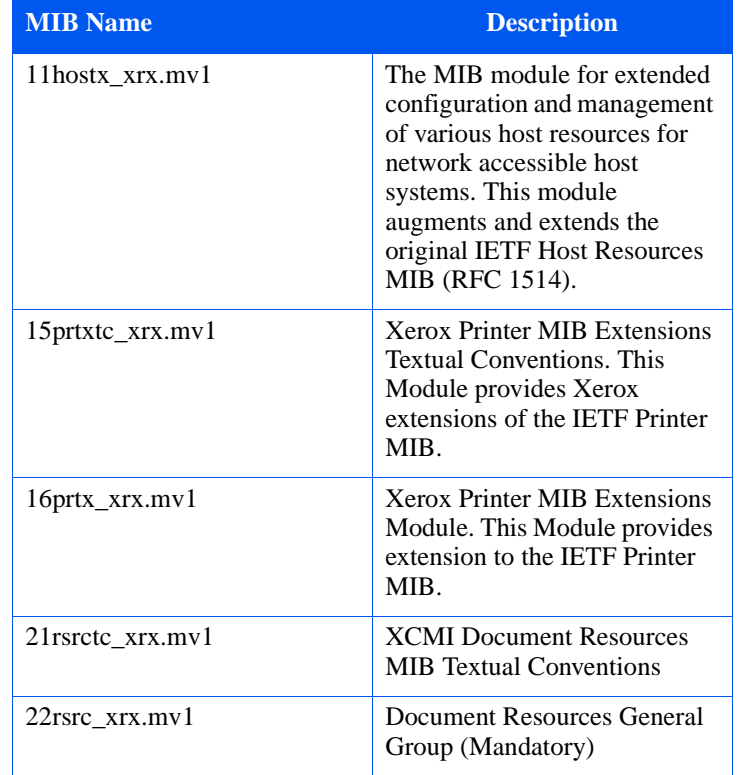

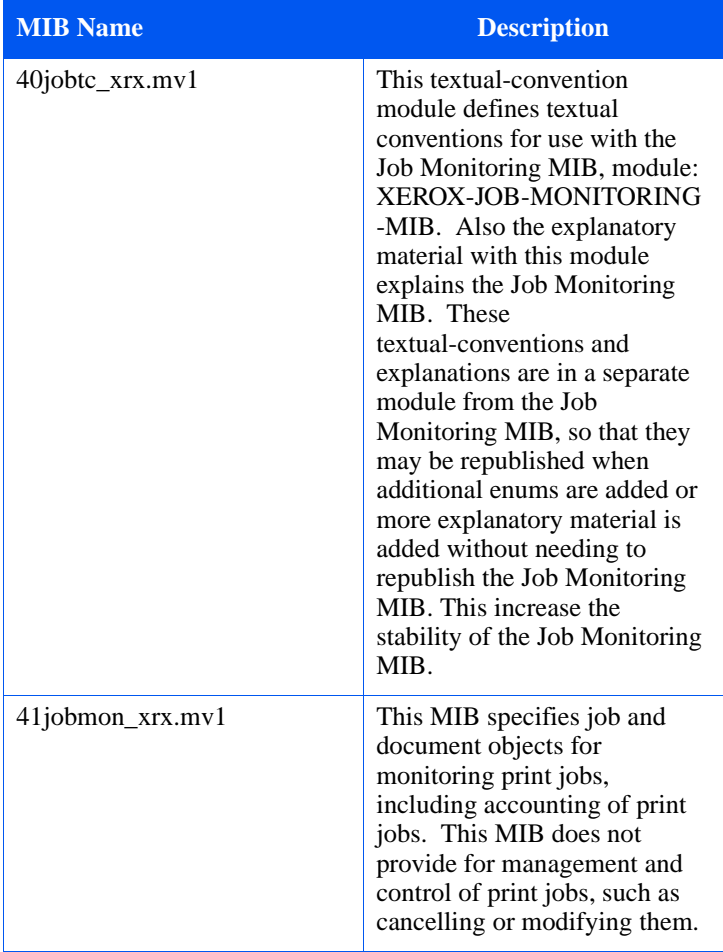

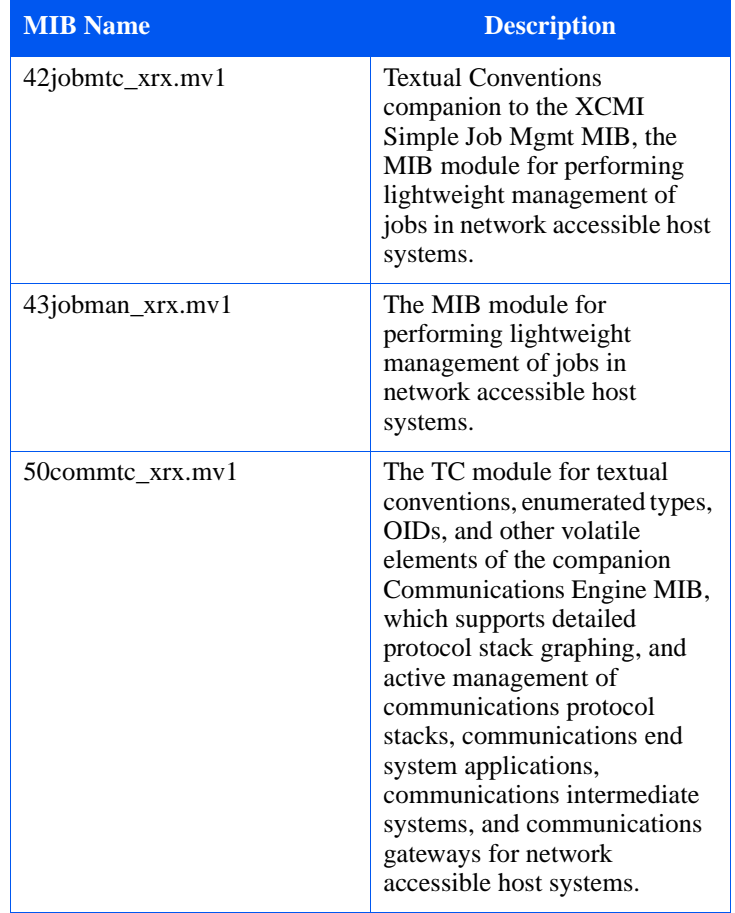

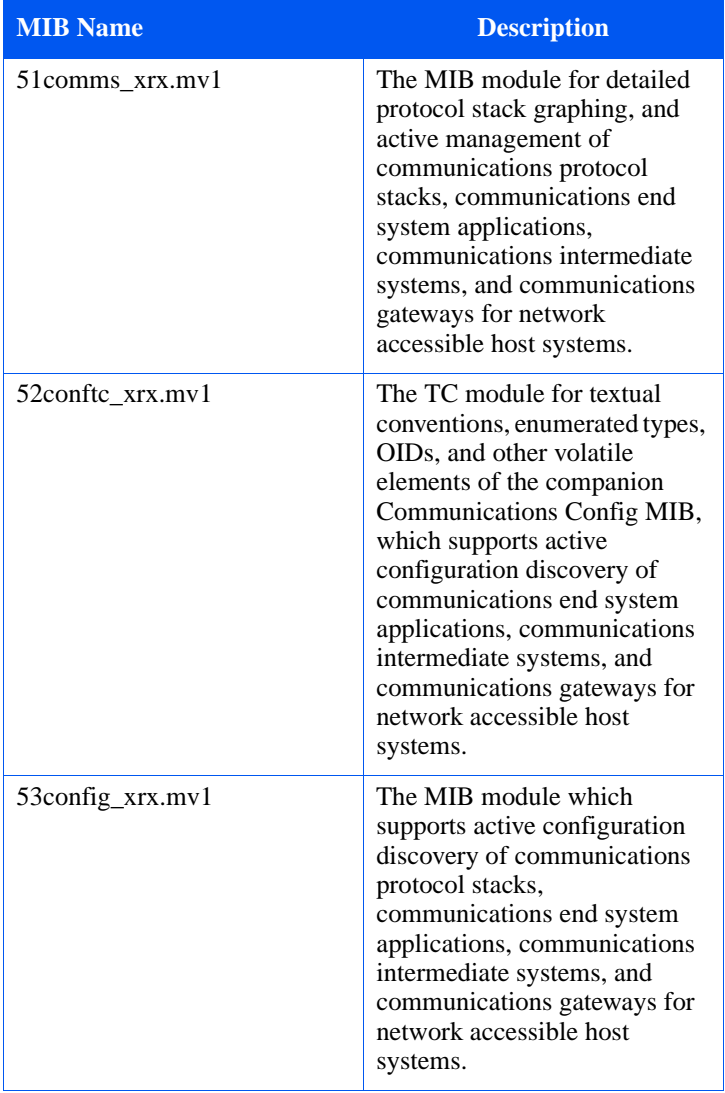

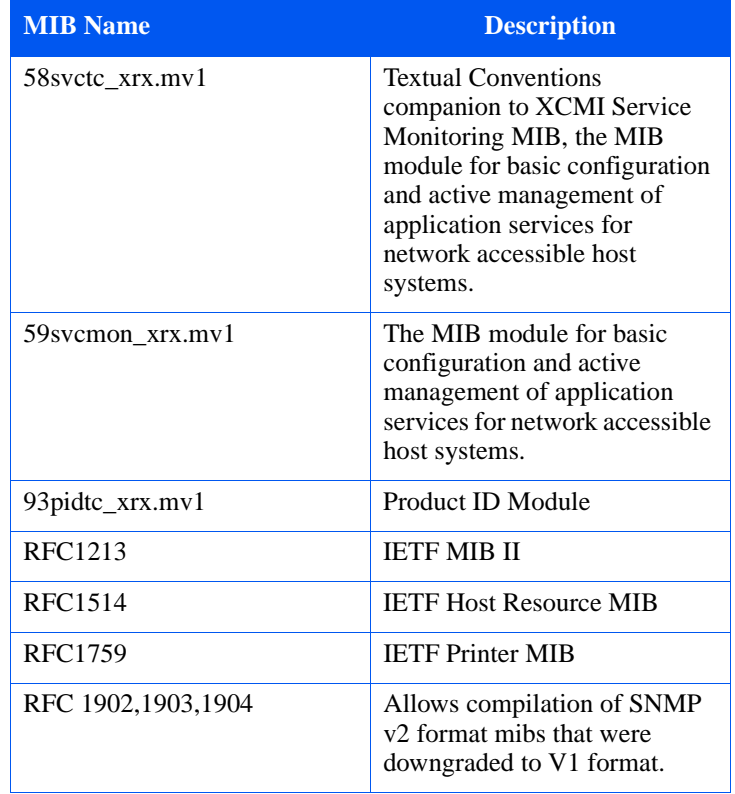

# <span id="page-22-0"></span>**Troubleshooting**

If you have problems after you have installed CentreWare for HP OpenView NNM, consult the table below.

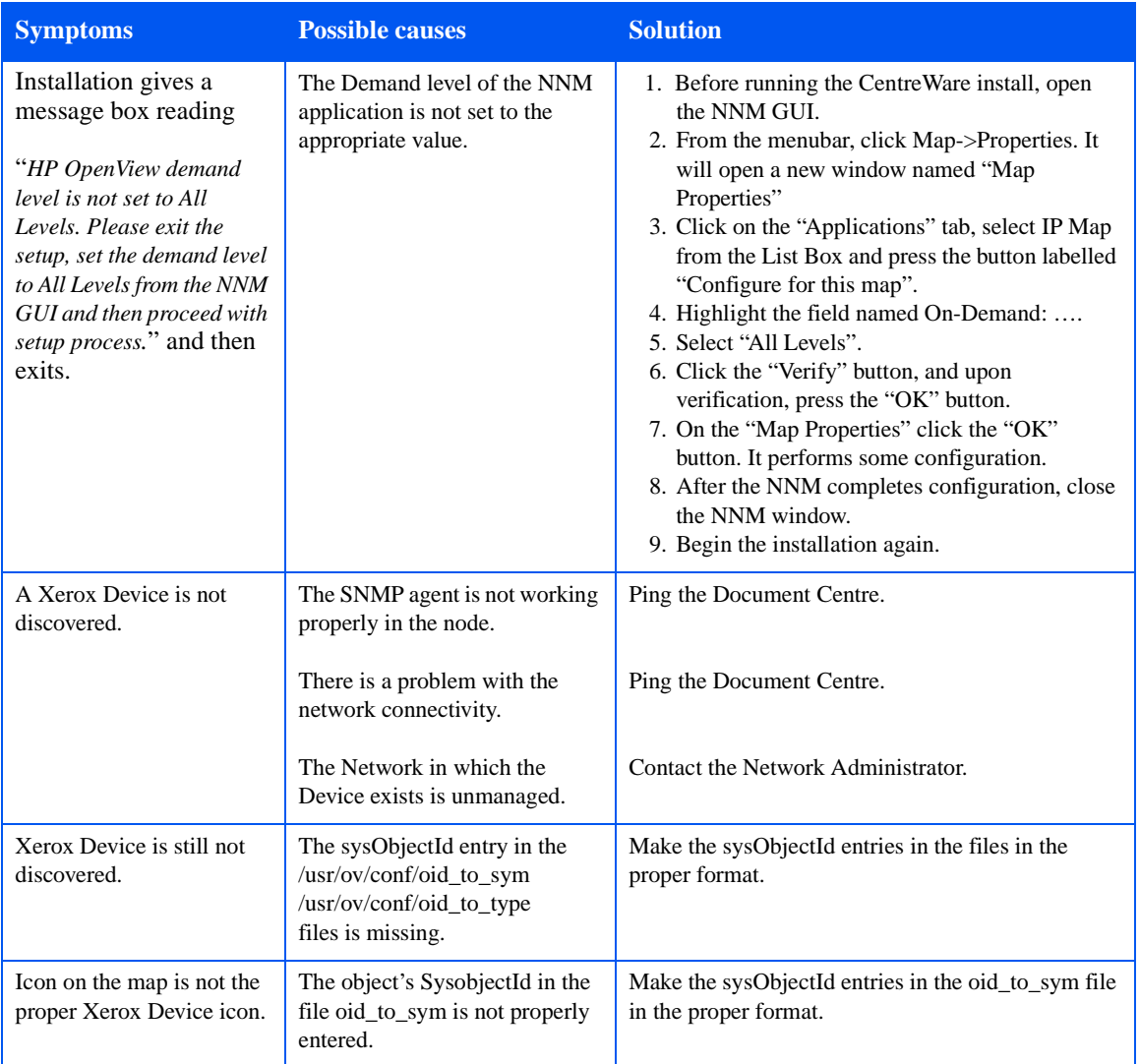

*NOTE: Most errors generated by the CentreWare for HP OpenView NNM are logged in a log file. For more information, look into the log file (c:\OpenView\log\Xrx\_Device\_log.txt)*

<span id="page-23-0"></span>*Appendix A – Xerox Installer / Un-Installer*

# **Appendix A – Xerox Installer / Un-Installer**

**Installer** The installer is a simple install-shield application that will automate the addition of the files and perform the required configuration.

> The installer will copy bitmap images and registration files into the HP NNM installation directory. It will also edit several files to enable the identification of Xerox devices in HP OpenView NNM.

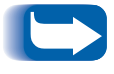

*In the information below, the installation directory is given as C:\OpenView. The installation directory drive is selectable and may be different for your installation.*

The modifications performed by the installer are as follows. The installer will:

- Edit the file **c:\OpenView\conf\oid\_to\_type**. The type list is given in Appendix B.
- **2** Edit the file **c:\OpenView\conf\oid\_to\_sym**. The device list is given in Appendix B.
- **3** Add new .exes and .dlls under **c:\OpenView\bin** directory.
- **4** Add new file **xrx\_fields** under **c:\OpenView\fields\c** for Xerox device specific database fields.
- **5** Add new bitmaps for Xerox devices to the **c:\OpenView\bitmaps\c** folder and register them.
- **6** Add the new files to the **c:\OpenView\symbols** folder to add new Xerox printer device symbol class definitions.
- **7** Modify **trapd.conf** file under **c:\OpenView\conf**, to enable CentreWare to log traps received from Xerox Devices.
- **8** Create the domain **Xerox Printers**.
- **9** Copy the Xerox MIB files to **c:\OpenView\snmp\_mibs\vendor\Xerox**.and load them.

<span id="page-24-0"></span>**Uninstaller** To run the un-installer, use **Add/Remove Programs** in the Windows Control Panel. The un-installer will remove all files copied by the Installer, undo any file changes, and run the custom executable **XPlugin\_Uninstall.exe**. This will remove the Xerox printer icon, subclass definition, and the alarm object corresponding to CentreWare for HP OpenView NNM. It will additionally:

- **1** Remove the lines added to files during installation.
- **2** Delete all files copied.
- **3** Start services by executing **ovstart.**

<span id="page-25-0"></span>*Appendix B - Type Definition Text*

# **Appendix B - Type Definition Text**

The Xerox Printer specific System Object Identifier entries to be made in the files oid\_to\_sym and oid\_to\_type are (These lines are appended to the end of the files):

1.3.6.1.4.1.253.8.62.1.2.2.2.1:Xerox:Xerox Printer Agent: # XeroxPrinter Model N17

1.3.6.1.4.1.253.8.62.1.2.3.1.1:Xerox:Xerox Printer Agent: # XeroxPrinter Model NC60

1.3.6.1.4.1.253.8.62.1.2.3.1.2:Xerox:Xerox Printer Agent: # XeroxPrinter Model NC60

1.3.6.1.4.1.253.8.62.1.3.3.1.1:Xerox:Xerox Printer Agent: # XeroxPrinter Model NC1235

1.3.6.1.4.1.253.8.62.1.2.3.2.1:Xerox:Xerox Printer Agent: # XeroxPrinter Model NC60

1.3.6.1.4.1.253.8.62.1.3.2.1.1:Xerox:Xerox Printer Agent: # XeroxPrinter Model N24/N32

1.3.6.1.4.1.253.8.62.1.3.2.1.2:Xerox:Xerox Printer Agent: # XeroxPrinter Model N24/N32

1.3.6.1.4.1.253.8.62.1.3.2.2.1:Xerox:Xerox Printer Agent: # XeroxPrinter Model N24

1.3.6.1.4.1.253.8.62.1.3.2.3.1:Xerox:Xerox Printer Agent: # XeroxPrinter Model N40

1.3.6.1.4.1.253.8.62.1.3.2.21.1:Xerox:Xerox Printer Agent: # XeroxPrinter Model N3225

1.3.6.1.4.1.253.8.62.1.3.2.21.2:Xerox:Xerox Printer Agent: # XeroxPrinter Model N3225

1.3.6.1.4.1.253.8.62.1.3.2.22.1:Xerox:Xerox Printer Agent: # XeroxPrinter Model N4025

1.3.6.1.4.1.253.8.62.1.3.2.22.2:Xerox:Xerox Printer Agent: # XeroxPrinter Model N4025

1.3.6.1.4.1.253.8.62.1.3.2.18.1:Xerox:Xerox Printer Agent: # XeroxPrinter Model N2125

1.3.6.1.4.1.253.8.62.1.3.2.18.2:Xerox:Xerox Printer Agent: # XeroxPrinter Model N2125

1.3.6.1.4.1.253.8.62.1.3.2.20.1:Xerox:Xerox Printer Agent: # XeroxPrinter Model N2825

1.3.6.1.4.1.253.8.62.1.3.2.20.2:Xerox:Xerox Printer Agent: # XeroxPrinter Model N2825

1.3.6.1.4.1.253.8.62.1.3.2.17.1:Xerox:Xerox Printer Agent: # XeroxPrinter Model N2025

1.3.6.1.4.1.253.8.62.1.3.2.17.2:Xerox:Xerox Printer Agent: # XeroxPrinter Model N2025

1.3.6.1.4.1.253.8.62.1.1.8.1.3:Xerox:Xerox Printer Agent: # XeroxPrinter Model DC220ST

1.3.6.1.4.1.253.8.62.1.1.3.1.1:Xerox:Xerox Printer Agent: # XeroxPrinter Model DC230ST

1.3.6.1.4.1.253.8.62.1.1.3.1.2:Xerox:Xerox Printer Agent: # XeroxPrinter Model DC230ST

1.3.6.1.4.1.253.8.62.1.1.3.1.3:Xerox:Xerox Printer Agent: # XeroxPrinter Model DC230ST

1.3.6.1.4.1.253.8.62.1.1.3.1.4:Xerox:Xerox Printer Agent: # XeroxPrinter Model DC230ST

1.3.6.1.4.1.253.8.62.1.1.3.1.5:Xerox:Xerox Printer Agent: # XeroxPrinter Model DC230ST

1.3.6.1.4.1.253.8.62.1.1.3.2.1:Xerox:Xerox Printer Agent: # XeroxPrinter Model DC230LP

1.3.6.1.4.1.253.8.62.1.1.3.2.2:Xerox:Xerox Printer Agent: # XeroxPrinter Model DC230LP

1.3.6.1.4.1.253.8.62.1.1.3.2.3:Xerox:Xerox Printer Agent: # XeroxPrinter Model DC230LP

1.3.6.1.4.1.253.8.62.1.1.3.2.4:Xerox:Xerox Printer Agent: # XeroxPrinter Model DC230LP

1.3.6.1.4.1.253.8.62.1.1.3.2.5:Xerox:Xerox Printer Agent: # XeroxPrinter Model DC230LP

1.3.6.1.4.1.253.8.62.1.1.22.1.1:Xerox:Xerox Printer Agent: # XeroxPrinter Model DC230ST

1.3.6.1.4.1.253.8.62.1.1.22.1.2:Xerox:Xerox Printer Agent: # XeroxPrinter Model DC230ST

1.3.6.1.4.1.253.8.62.1.1.22.1.3:Xerox:Xerox Printer Agent: # XeroxPrinter Model DC230ST

1.3.6.1.4.1.253.8.62.1.1.5.1.1:Xerox:Xerox Printer Agent: # XeroxPrinter Model DC240ST

1.3.6.1.4.1.253.8.62.1.1.5.1.2:Xerox:Xerox Printer Agent: # XeroxPrinter Model DC240ST

1.3.6.1.4.1.253.8.62.1.1.5.1.3:Xerox:Xerox Printer Agent: # XeroxPrinter Model DC240ST

1.3.6.1.4.1.253.8.62.1.1.7.2.1:Xerox:Xerox Printer Agent: # XeroxPrinter Model DC255LP

1.3.6.1.4.1.253.8.62.1.1.7.2.2:Xerox:Xerox Printer Agent: # XeroxPrinter Model DC255LP

1.3.6.1.4.1.253.8.62.1.1.7.2.3:Xerox:Xerox Printer Agent: # XeroxPrinter Model DC255LP

1.3.6.1.4.1.253.8.62.1.1.7.1.1:Xerox:Xerox Printer Agent: # XeroxPrinter Model DC255ST

1.3.6.1.4.1.253.8.62.1.1.7.1.2:Xerox:Xerox Printer Agent: # XeroxPrinter Model DC255ST

1.3.6.1.4.1.253.8.62.1.1.7.1.3:Xerox:Xerox Printer Agent: # XeroxPrinter Model DC255ST

1.3.6.1.4.1.253.8.62.1.1.4.2.1:Xerox:Xerox Printer Agent: # XeroxPrinter Model DC265LP

1.3.6.1.4.1.253.8.62.1.1.4.2.2:Xerox:Xerox Printer Agent: # XeroxPrinter Model DC265LP

1.3.6.1.4.1.253.8.62.1.1.4.2.3:Xerox:Xerox Printer Agent: # XeroxPrinter Model DC265LP

1.3.6.1.4.1.253.8.62.1.1.4.1.1:Xerox:Xerox Printer Agent: # XeroxPrinter Model DC265ST

1.3.6.1.4.1.253.8.62.1.1.4.1.2:Xerox:Xerox Printer Agent: # XeroxPrinter Model DC265ST

1.3.6.1.4.1.253.8.62.1.1.4.1.3:Xerox:Xerox Printer Agent: # XeroxPrinter Model DC265ST

1.3.6.1.4.1.253.8.62.1.1.6.1.1:Xerox:Xerox Printer Agent: # XeroxPrinter Model DC340ST

1.3.6.1.4.1.253.8.62.1.1.6.1.2:Xerox:Xerox Printer Agent: # XeroxPrinter Model DC340ST

1.3.6.1.4.1.253.8.62.1.1.6.1.3:Xerox:Xerox Printer Agent: # XeroxPrinter Model DC340ST

1.3.6.1.4.1.253.8.62.1.1.6.2.1:Xerox:Xerox Printer Agent: # XeroxPrinter Model DC340LP

1.3.6.1.4.1.253.8.62.1.1.6.2.2:Xerox:Xerox Printer Agent: # XeroxPrinter Model DC340LP

1.3.6.1.4.1.253.8.62.1.1.6.2.3:Xerox:Xerox Printer Agent: # XeroxPrinter Model DC340LP

1.3.6.1.4.1.253.8.62.1.1.9.1.1:Xerox:Xerox Printer Agent: # XeroxPrinter Model DC332ST

1.3.6.1.4.1.253.8.62.1.1.9.1.2:Xerox:Xerox Printer Agent: # XeroxPrinter Model DC332ST

1.3.6.1.4.1.253.8.62.1.1.9.1.3:Xerox:Xerox Printer Agent: # XeroxPrinter Model DC332ST

1.3.6.1.4.1.253.8.62.1.1.9.2.1:Xerox:Xerox Printer Agent: # XeroxPrinter Model DC332LP

1.3.6.1.4.1.253.8.62.1.1.9.2.2:Xerox:Xerox Printer Agent: # XeroxPrinter Model DC332LP

1.3.6.1.4.1.253.8.62.1.1.9.2.3:Xerox:Xerox Printer Agent: # XeroxPrinter Model DC332LP

1.3.6.1.4.1.253.8.62.1.1.19.1.1:Xerox:Xerox Printer Agent: # XeroxPrinter Model DC420ST

1.3.6.1.4.1.253.8.62.1.1.19.1.2:Xerox:Xerox Printer Agent: # XeroxPrinter Model DC420ST

1.3.6.1.4.1.253.8.62.1.1.19.1.3:Xerox:Xerox Printer Agent: # XeroxPrinter Model DC420ST

1.3.6.1.4.1.253.8.62.1.1.20.1.1:Xerox:Xerox Printer Agent: # XeroxPrinter Model DC432ST

1.3.6.1.4.1.253.8.62.1.1.20.1.2:Xerox:Xerox Printer Agent: # XeroxPrinter Model DC432ST

1.3.6.1.4.1.253.8.62.1.1.20.1.3:Xerox:Xerox Printer Agent: # XeroxPrinter Model DC432ST

1.3.6.1.4.1.253.8.62.1.1.21.1.1:Xerox:Xerox Printer Agent: # XeroxPrinter Model DC440ST

1.3.6.1.4.1.253.8.62.1.1.21.1.2:Xerox:Xerox Printer Agent: # XeroxPrinter Model DC440ST

1.3.6.1.4.1.253.8.62.1.1.21.1.3:Xerox:Xerox Printer Agent: # XeroxPrinter Model DC440ST

1.3.6.1.4.1.253.8.62.1.1.17.1.1:Xerox:Xerox Printer Agent: # XeroxPrinter Model DC450

1.3.6.1.4.1.253.8.62.1.1.17.1.2:Xerox:Xerox Printer Agent: # XeroxPrinter Model DC450

1.3.6.1.4.1.253.8.62.1.1.17.2.1:Xerox:Xerox Printer Agent: # XeroxPrinter Model DC460

1.3.6.1.4.1.253.8.62.1.1.17.2.2:Xerox:Xerox Printer Agent: # XeroxPrinter Model DC460

1.3.6.1.4.1.253.8.62.1.1.17.3.1:Xerox:Xerox Printer Agent: # XeroxPrinter Model DC465

1.3.6.1.4.1.253.8.62.1.1.17.3.2:Xerox:Xerox Printer Agent: # XeroxPrinter Model DC465

1.3.6.1.4.1.253.8.62.1.1.17.4.1:Xerox:Xerox Printer Agent: # XeroxPrinter Model DC470

1.3.6.1.4.1.253.8.62.1.1.17.4.2:Xerox:Xerox Printer Agent: # XeroxPrinter Model DC470

1.3.6.1.4.1.253.8.62.1.1.17.5.1:Xerox:Xerox Printer Agent: # XeroxPrinter Model DC475

1.3.6.1.4.1.253.8.62.1.1.17.5.2:Xerox:Xerox Printer Agent: # XeroxPrinter Model DC475

1.3.6.1.4.1.253.8.62.1.1.18.1.1:Xerox:Xerox Printer Agent: # XeroxPrinter Model DC495

1.3.6.1.4.1.253.8.62.1.1.18.2.1:Xerox:Xerox Printer Agent: # XeroxPrinter Model DC4110

1.3.6.1.4.1.253.8.62.1.1.23.1.1:Xerox:Xerox Printer Agent: # XeroxPrinter Model DC480

1.3.6.1.4.1.253.8.62.1.1.23.1.2:Xerox:Xerox Printer Agent: # XeroxPrinter Model DC480

1.3.6.1.4.1.253.8.62.1.1.23.2.1:Xerox:Xerox Printer Agent: # XeroxPrinter Model DC485

1.3.6.1.4.1.253.8.62.1.1.23.2.2:Xerox:Xerox Printer Agent: # XeroxPrinter Model DC485

1.3.6.1.4.1.253.8.62.1.3.2.36.1:Xerox:Xerox Printer Agent: # XeroxPrinter Model N4525